# **Requerimento de qualificação como Organização Social – OS, por meio do Sistema Eletrônico de Informações – SEI**

A qualificação de entidades de direito privado sem fins lucrativos como Organização Social – OS é realizada pela Diretoria Central de Contratos de Gestão – DCCG da Secretaria de Estado de Planejamento e Gestão – Seplag, sendo este processo vinculado ao cumprimento dos requisitos estabelecidos na Lei Estadual nº [23.081, de 10 de agosto de 2018](https://www.almg.gov.br/consulte/legislacao/completa/completa.html?tipo=LEI&num=23081&comp=&ano=2018) e n[o Decreto Estadual nº 47.553, de 07 de dezembro de 2018.](https://www.almg.gov.br/consulte/legislacao/completa/completa-nova-min.html?tipo=DEC&num=47553&comp=&ano=2018&texto=original)

O requerimento de qualificação deverá ser realizado, preferencialmente, por meio do Sistema Eletrônico de Informações – SEI e para isso, será necessário o prévio cadastro do representante legal da entidade como usuário externo.

Os passos necessários para enviar o requerimento de qualificação por meio do SEI, serão descritos a seguir.

**I. Cadastramento e habilitação de Usuário Externo (para usuários ainda não cadastrados)**

## **II. [Envio do Requerimento de qualificação como OS](#page-1-0)**

#### **I. Cadastramento e habilitação de Usuário Externo**

O cadastro de Usuário Externo deve ser devidamente solicitado pela entidade, por meio de seu representante legal, uma vez que o requerimento de qualificação como OS deve ser realizado por pessoa com essa atribuição. Devem ser seguidos os seguintes passos:

**A.** Preencha de maneira completa o cadastro de Usuário Externo por meio do link:

[https://www.sei.mg.gov.br/sei/controlador\\_externo.php?acao=usuario\\_externo\\_enviar\\_cadastro&acao\\_or](https://www.sei.mg.gov.br/sei/controlador_externo.php?acao=usuario_externo_enviar_cadastro&acao_origem=usuario_externo_avisar_cadastro&id_orgao_acesso_externo=0) [igem=usuario\\_externo\\_avisar\\_cadastro&id\\_orgao\\_acesso\\_externo=0](https://www.sei.mg.gov.br/sei/controlador_externo.php?acao=usuario_externo_enviar_cadastro&acao_origem=usuario_externo_avisar_cadastro&id_orgao_acesso_externo=0)

Ao concluir este procedimento, o usuário deverá acessar o e-mail indicado por ele no formulário de dados cadastrais e verificar se foi recebida a confirmação de solicitação de cadastro. Caso o e-mail de confirmação não conste na caixa de entrada, o usuário deverá verificar nas caixas de *spam* ou lixo eletrônico. Na hipótese de o usuário não ter recebido o e-mail de confirmação, deverá entrar em contato por meio do e-mail organizacoessociais@planejamento.mg.gov.br. Sendo recebida a confirmação de solicitação, o usuário deverá ler atentamente as instruções do e-mail.

**B.** O e-mail de liberação do acesso solicitará o envio de documentos necessários para cadastramento de Usuário Externo do SEI, que são:

- Cópia digitalizada do "TERMO DE DECLARAÇÃO DE CONCORDÂNCIA E VERACIDADE" preenchido e assinado;
- Cópia digitalizada de documento de identificação civil no qual conste o CPF do representante legal da instituição que está realizando o cadastro como usuário externo;
- Cópia digitalizada de procuração, termo de posse, ata ou outro documento que demonstre o vínculo entre o Usuário Externo e a entidade requerente;
- Autorretrato (*selfie*) do representante legal da instituição que está realizando o cadastro como usuário externo segurando o documento de identificação.

**C.** Preencha o formulário "TERMO DE DECLARAÇÃO DE CONCORDÂNCIA E VERACIDADE", ", conforme explicado nos itens C.1 a C.3 abaixo, imprima, assine, reúna a documentação solicitada e encaminhe os documentos em formato digital para o e-mail organizacoessociais@planejamento.mg.gov.br, com cópia para [atendimentosei@planejamento.mg.gov.br.](mailto:atendimentosei@planejamento.mg.gov.br)

**C.1.** Acesse o link [http://www.planejamento.mg.gov.br/pagina/gestao-governamental/sei/sistema](http://www.planejamento.mg.gov.br/pagina/gestao-governamental/sei/sistema-eletronico-de-informacoes)[eletronico-de-informacoes](http://www.planejamento.mg.gov.br/pagina/gestao-governamental/sei/sistema-eletronico-de-informacoes)

**C.2.** Selecione a opção "Usuários Externos".

**C.2.** Selecione a opção "Preencher o formulário online disponível aqui" para acessar o formulário "TERMO DE DECLARAÇÃO DE CONCORDÂNCIA E VERACIDADE".

#### **Observações:**

- Os documentos deverão ser encaminhados pelo e-mail que foi cadastrado no SEI.
- O e-mail informado será utilizado para *login* no sistema e para procedimentos de confirmação do cadastro e recuperação de senha. Portanto, certifique-se de que o e-mail informado está correto e é válido.

**D.** Aguarde o recebimento do e-mail de liberação do acesso no mesmo endereço de e-mail indicado no cadastro.

Na hipótese de o usuário não ter recebido o e-mail de confirmação em até 2 dias úteis, deverá entrar em contato pelo e-mail organizacoessociais@planejamento.mg.gov.br. Sendo recebida a confirmação de solicitação, o usuário deverá ler atentamente as instruções do e-mail.

### **Para maiores informações sobre o cadastro de usuário externo no SEI,** [clique aqui.](https://docs.google.com/document/d/1DCExqxTofGIt9nAN-ZDHuEUmQZ9wxxU8FFBGhKCEeHc/edit)

#### **II. [Envio do Requerimento de qualificação como OS](#page-1-0)**

Para envio do requerimento de qualificação, o Usuário Externo previamente cadastrado deverá acessar o sistema e seguir os seguintes passos:

**A.** Acesse o endereço: [www.planejamento.mg.gov.br/sei](http://www.planejamento.mg.gov.br/sei)

- **B.** Na seção "Outras Informações", selecione a opção "Usuários Externos".
- **C.** Abaixo do texto de apresentação do sistema, clique no botão vermelho que indica "USUÁRIO EXTERNO":

<span id="page-1-0"></span>**Usuários Externos** 

O SEI permite que usuários externos acessem e inclusive assinem documentos elaborados no sistema. Para isso, o usuário em questão deverá acessar o link abaixo, se cadastrar e seguir as instruções que receberá por e-mail:

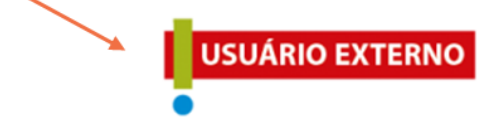

**D.** Insira e-mail e senha já cadastrados para acesso e, em seguida, selecione a opção "Confirma".

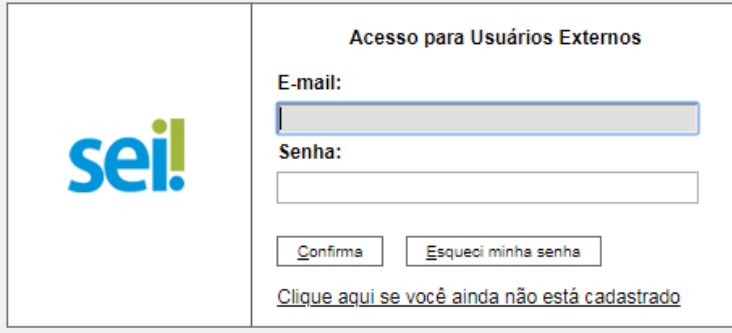

**E.** No menu à esquerda, selecione a opção "Peticionamento" e, em seguida, "Processo Novo".

**F.** Em seguida, o Usuário Externo deverá escolher o "Tipo do Processo" que deseja iniciar: "SEPLAG – Qualificação de Organizações Sociais (OS)".

**G.** Será aberta a tela "Peticionar Processo Novo". Na tela "Peticionamento de Processo Novo", após fazer cuidadosa leitura das orientações gerais, o usuário deverá preencher todas as informações solicitadas no seguinte formulário:

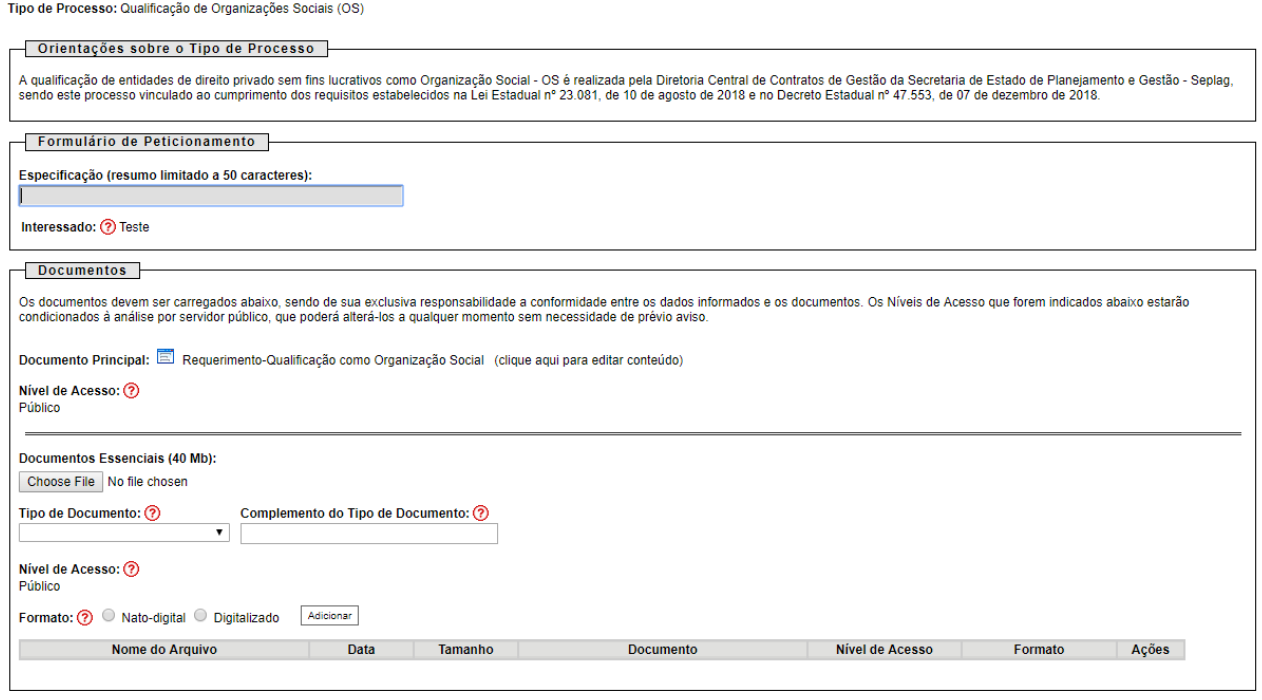

 $Peticionar$  Voltar

- O campo "Especificação (resumo limitado a 50 caracteres)" deve ser preenchido com a seguinte descrição: "Requerimento de Qualificação como OS do(a) NOME DA ENTIDADE";
- No campo "Documentos", preencher o "Documento principal" clicando em "Requerimento-Qualificação como Organização Social", inserir as informações solicitadas neste documento, clicar em salvar no canto superior esquerdo e fechar a página de edição;
- No campo "Documentos Essenciais", inserir todos os documentos necessários para o requerimento de qualificação como OS, conforme art. 2º do Decreto Estadual nº 47.553, de 2018. Selecionar o documento a ser anexado ao requerimento de qualificação, clicando em "*Choose File*", mas cada documento deve ser adicionado separadamente com o preenchimento dos dados próprios. Deve ser indicado: o tipo do documento, o complemento do tipo do documento e o formato. Após esse processo clicar no botão "Adicionar".

Os documentos inseridos devem aparecer em lista no fim da página, com as informações: nome do arquivo, data, tamanho, documento, nível de acesso, formato e ações. Caso o documento não apareça nessa lista, repita para este documento o processo para inserção de documento essencial. Caso o erro persista, verifique novamente se o documento atende às especificações abaixo:

Os formatos de documento permitidos pelo sistema são: pdf, html, jpeg, 7z, bz2, csv, gz, jpg, json, mp4, mpeg, mpg, odp, ods, ogg, ogv, svg, tar, tgz, txt, xml, zip. Cada documento pode ter até 40 mb. Ressalta-se que não são permitidos os formatos: doc, docx, xls e xlsx. Se necessário, arquivos de texto e planilhas podem ser compactados e enviados em formato zip).

**H.** Após a inserção de todos os documentos necessários, selecione a opção "Peticionar" no canto superior ou inferior direito da tela.

**I.** Em seguida, será aberta a janela "Concluir Peticionamento - Assinatura Eletrônica". Na janela aberta, o Usuário Externo deverá selecionar no campo "Cargo/Função" a designação mais próxima do cargo que exerce na entidade requerente. Em seguida, deverá digitar a senha respectiva ao seu *login* e clicar no botão "Assinar". Este comando implica na finalização do envio.

Imediatamente após a finalização do processamento do peticionamento, o sistema gera automaticamente o "Recibo Eletrônico de Protocolo" correspondente e o exibe para o Usuário Externo.

Será enviado e-mail automático ao Usuário Externo, em caráter informativo, confirmando o peticionamento realizado.